# **KIAMBU e-DAMS**

# **USER MANUAL**

FOR PLANNERS, ARCHITECTS & ENGINEERS

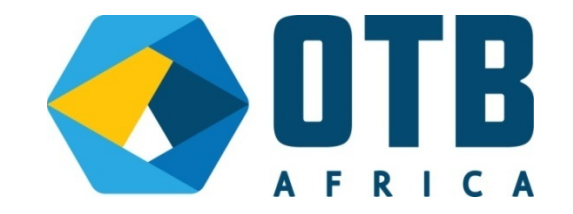

# Table of Contents

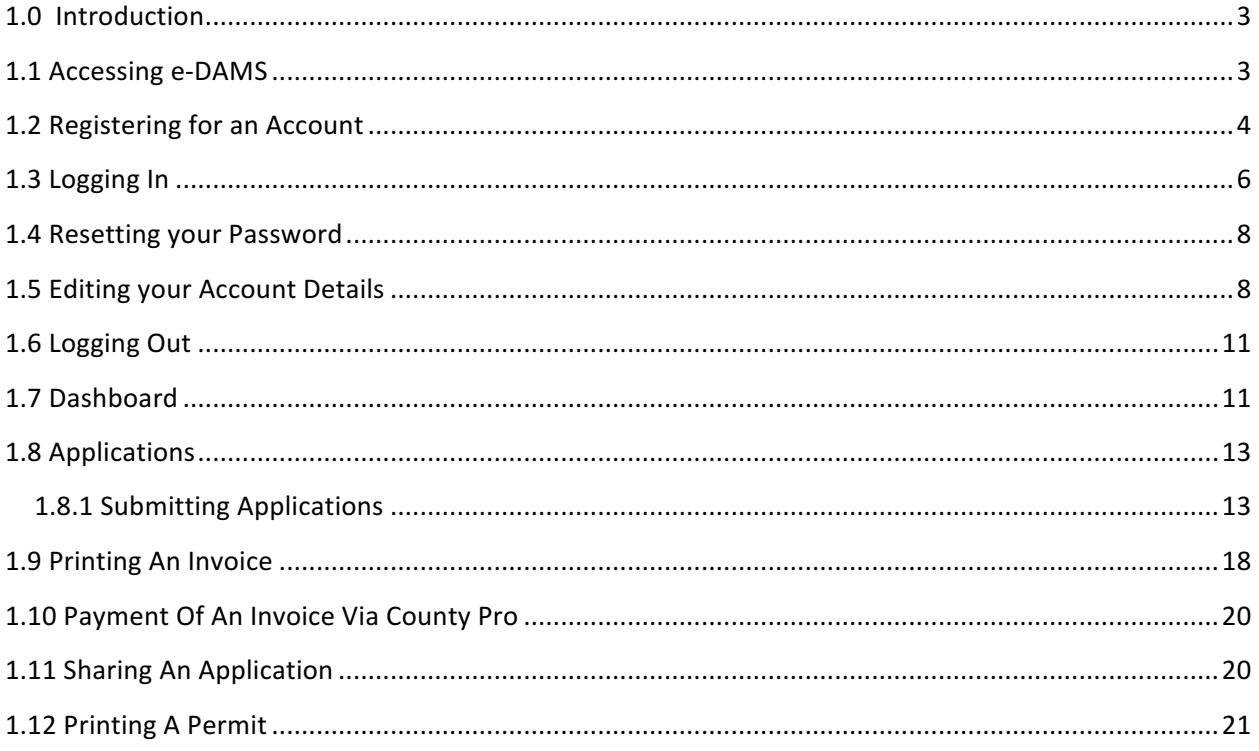

#### 1.0 Introduction

Electronic permitting is a set of computer-based tools and services that automate and streamline the building permit process. An electronic permitting system typically replaces traditional paper and filecard systems. As a result, the intent of electronic permitting is to reduce permitting time, improve customer service and staff efficiency, enhance quality, and make operating funds more productive.

The software is built to support the following functions specific to the administration of development proposals:

- *Registration of architects, physical planners and engineers into the system* architects, physical planners and engineers can register themselves into the system and vetting is done by the appropriate institution in order to permit them to access the system's functionality.
- *Submission of Development proposals for review and approval architects, physical planners and engineers* can upload their Development Proposals online without having to present themselves physically at the County offices.
- *Digital Payments* Applicants can be able to pay using digital money using County Pro a payment platform by Kiambu County. The fees to be charged are automatically generated by the system according to the prevailing county finance act thus ensuring integrity in accordance with the stipulated fees.
- *Monitoring of submitted Development proposals* Applicants can log into the system and view the status of their submitted building proposals. The system also notifies the Applicants/Owners/Developers via SMS and email once the proposals complete key milestones in the system. Notifications are also received when actions are pending for the applicant e.g. requests to make payment.

#### 1.1 Accessing e-DAMS

The e-DAMS is an internet based system and is accessible via any web browser. A browser must therefore be installed in your computer before starting to use the system. To get to the system;

1. Open your preferred web browser (e.g. Google Chrome, Firefox and Safari), we will be using Mozilla Firefox throughout this tutorial.

2. On the address bar, enter the e-Construction Permit Portal system address http://edams.kiambu.go.ke and hit enter to continue.

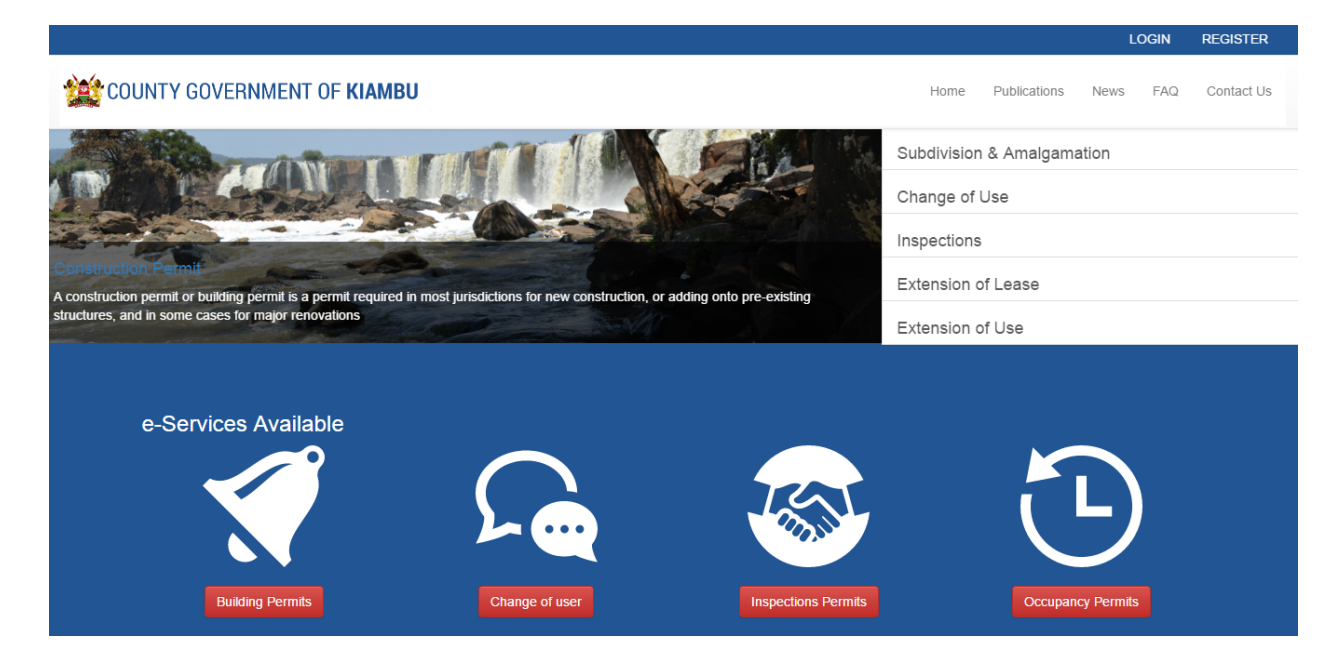

This will be the first page you will access after accessing e-Dams. It will give you information about e-Dams from Building permits, planning proposals, inspections and occupancy.

#### 1.2 Registering for an Account

Registered Physical Planners, Architects, Civil & Structural Engineers are the only entities allowed to register and submit development proposals on e-Dams.

To register for an account click on **REGISTER** button at the top right. A form to fill out account details will be shown as below.

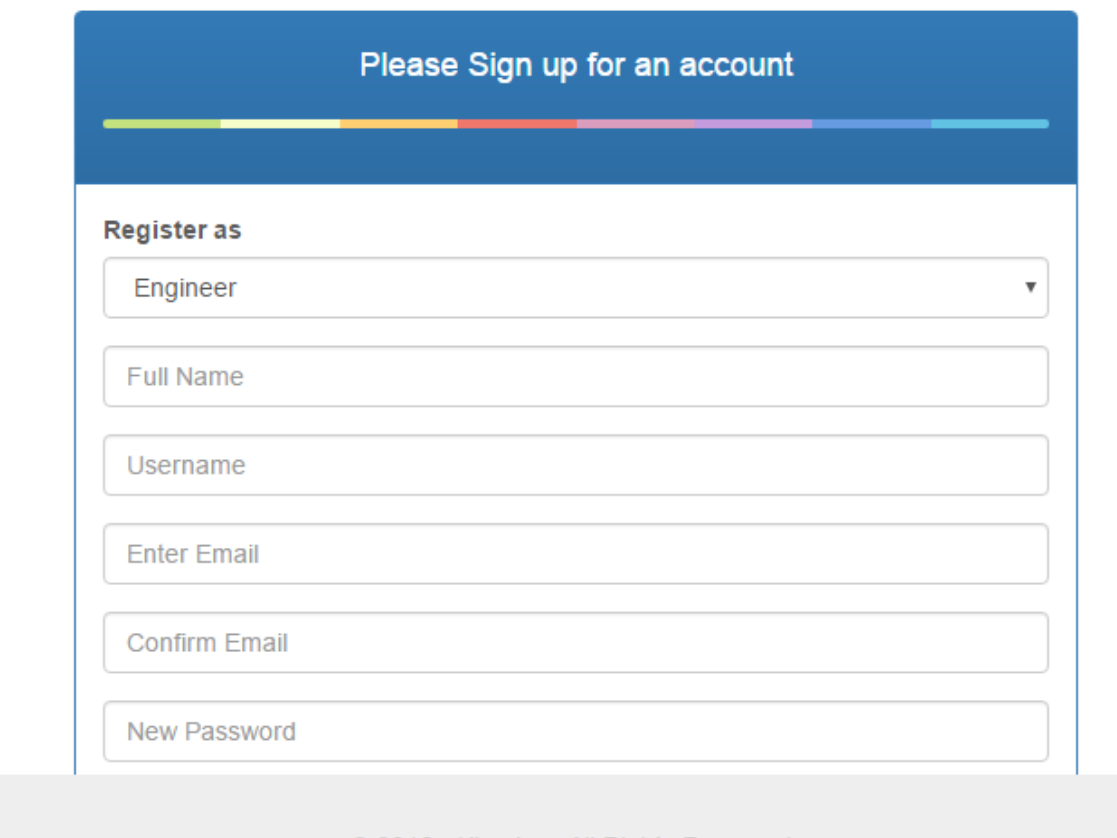

© 2016 · Kiambu · All Rights Reserved.

Upon successful registration, the following form will appear of which you are required to fill additional details.You will be required to provide a valid registration number that you were registered with.A confirmation mail will be send to the email address that you provided in the membership database .

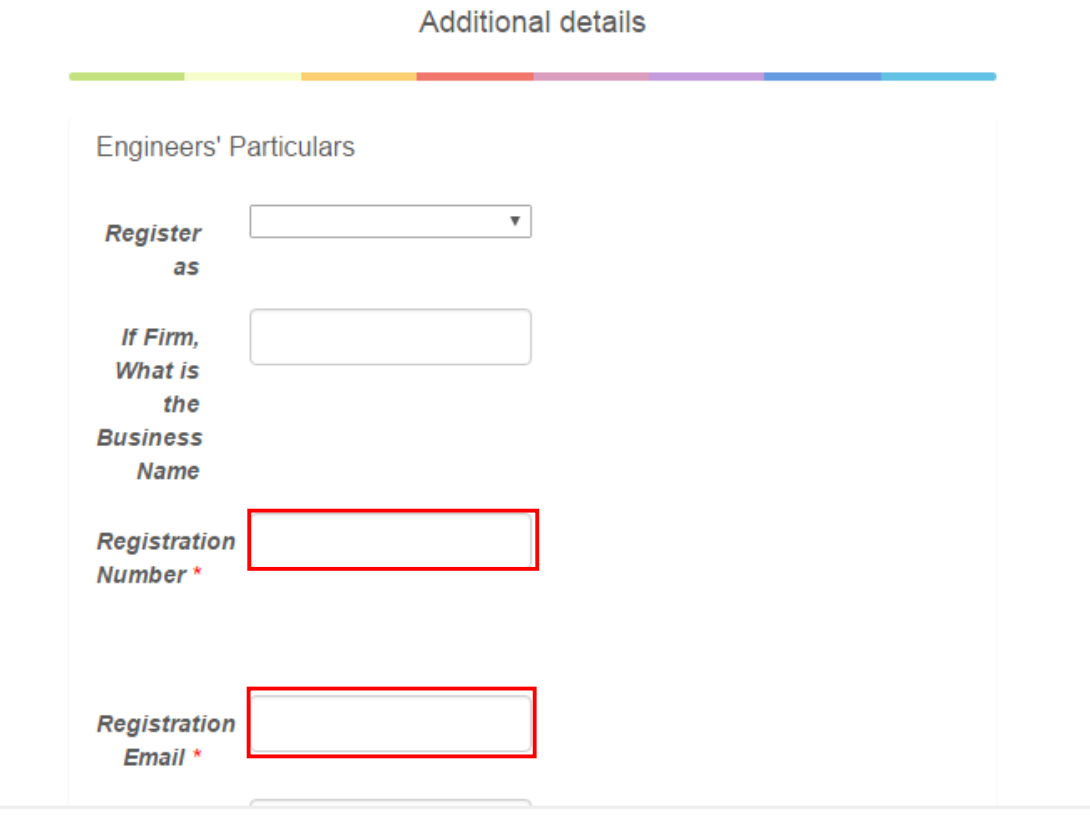

### 1.3 Logging In

After activating your account, click on the login link. The following form will appear. Provide valid details and click on Sign In button.

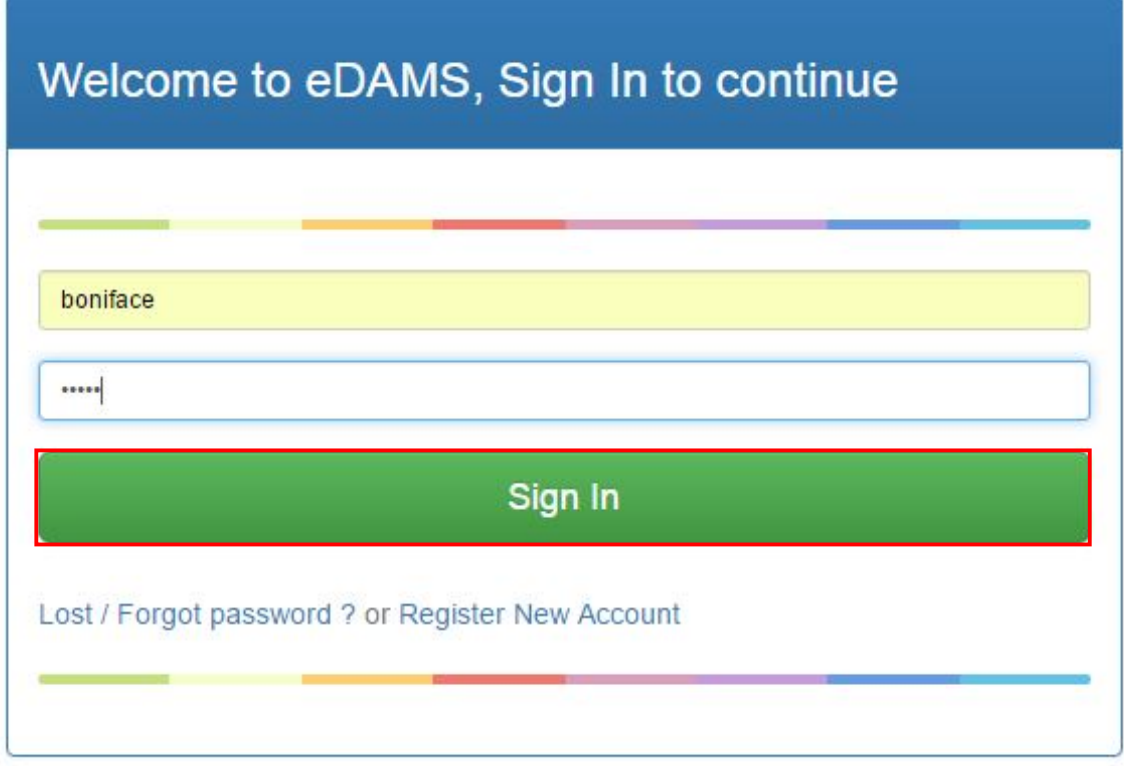

If your credentials are correct you will be redirected to the dashboard as shown below:

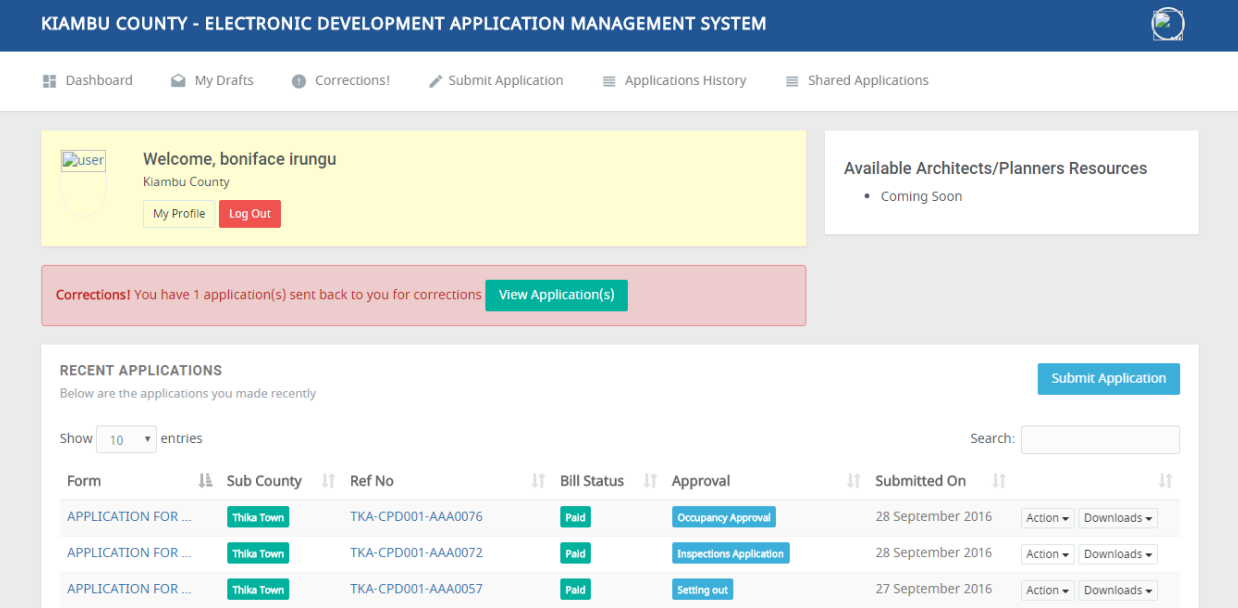

#### 1.4 Resetting your Password

If you have forgotten your password, follow the steps below:

- Click on the "Lost/Forgot password?" link on the login page.
- Enter your email or username on the page that appears and click on the "Reset My Password" button as shown below:

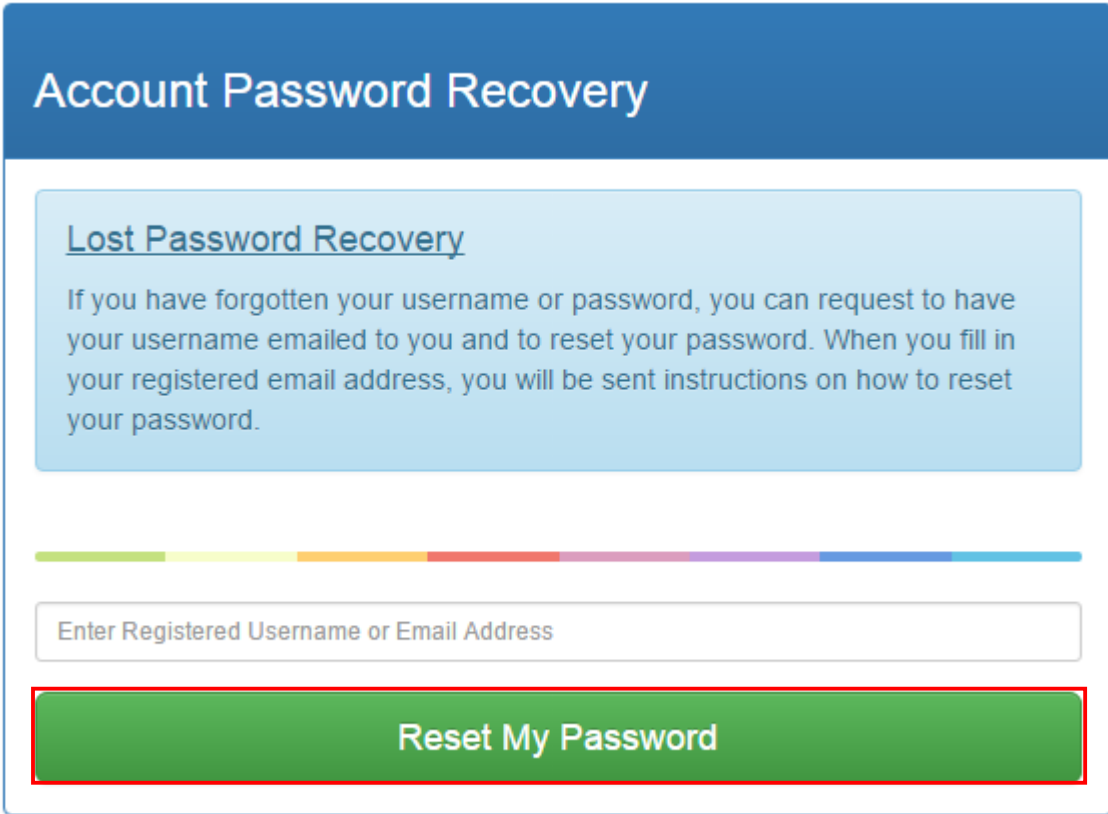

- Check your email inbox for the password reset email sent by the system. In case you cannot view the password reset email, kindly check your spam for the same.
- Follow the instructions sent on the email to reset your password.
- Login with the new password.

#### 1.5 Editing your Account Details

To edit your account details,

Click on your profile picture on the top right and select "My Profile Details" as shown below

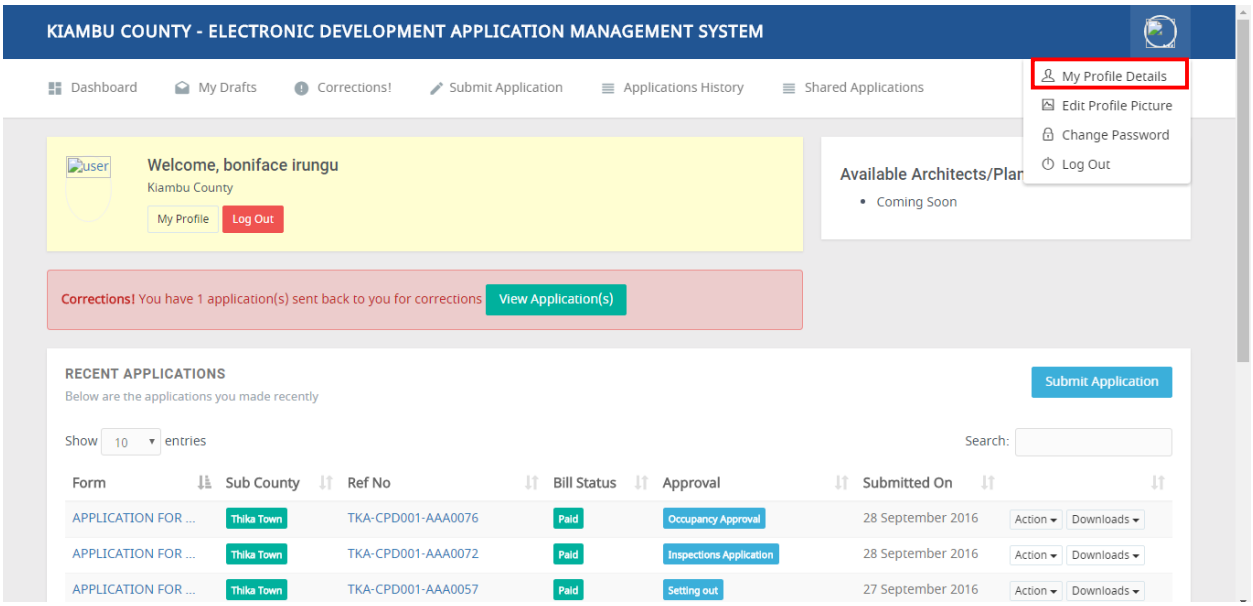

You will then be presented with your account details in three major tabs as shown below:

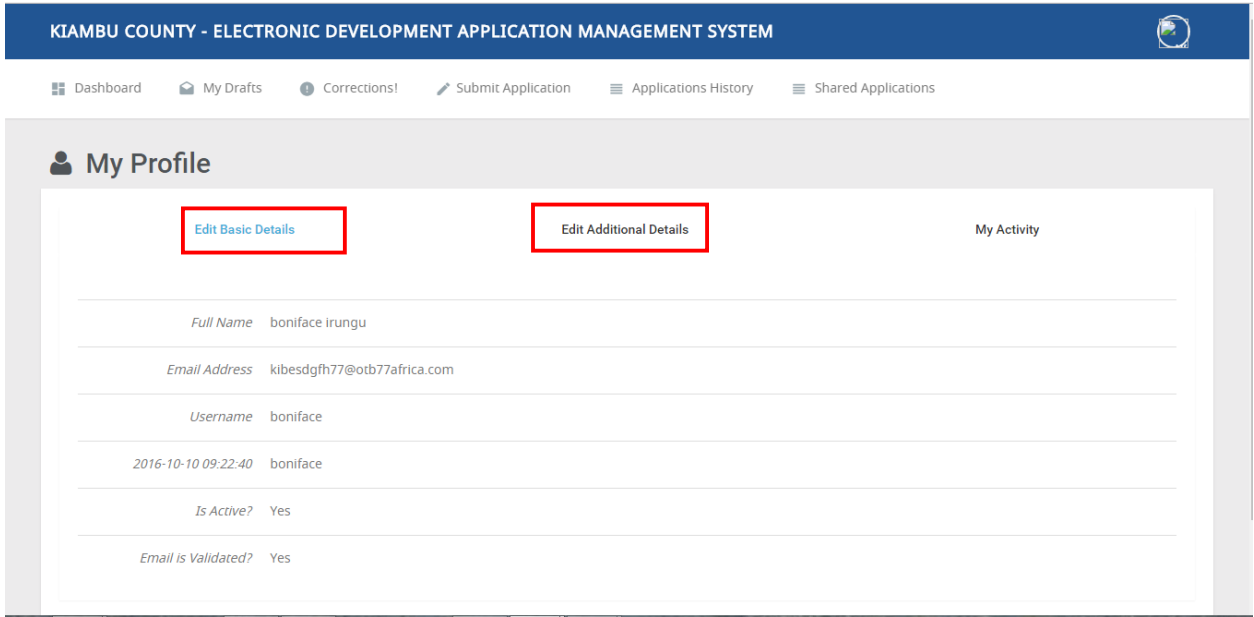

1. **Edit Basic Details** – this tab allows you to view basic details like your name, email address, and username.

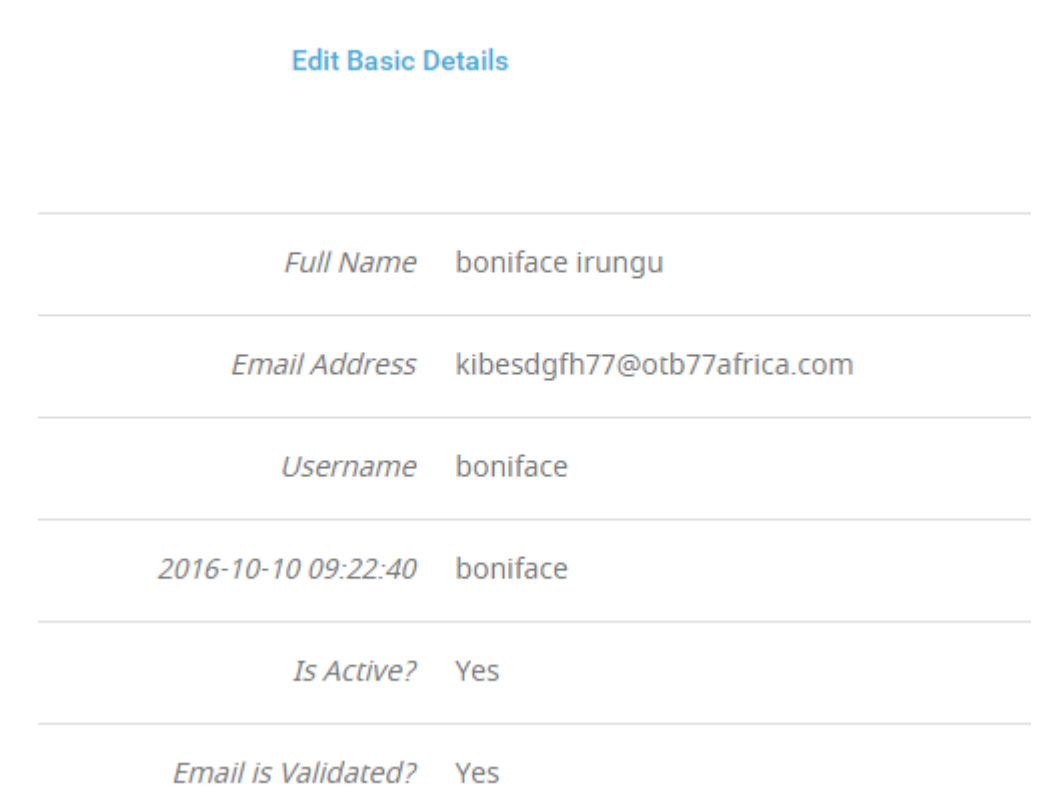

2. **Edit Additional Details** – This tab allows you to edit additional details such as the Client Particulars. Go to the "Edit Additional Details" Tab then click on the "Edit Additional details" button. Make changes and submit to save the changes.

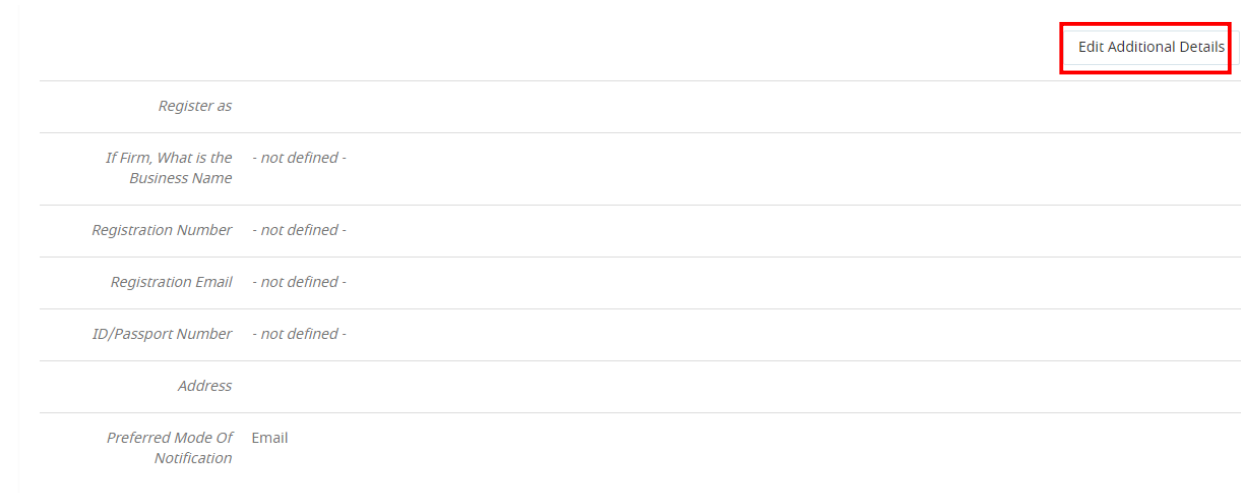

#### 1.6 Logging Out

To get out of the system, click the downward arrow beside your profile image at the top right and select "Log Out" as shown below.

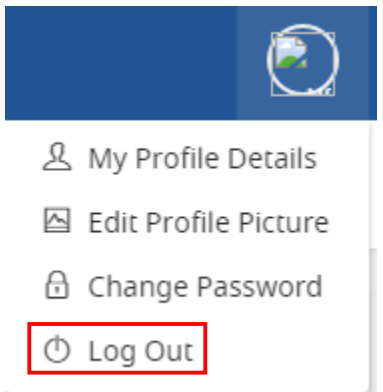

#### 1.7 Dashboard

As a registered user, you will have your own profile along with a dashboard. The dashboard presents you with an overview of services offered and the relevant submission forms. It also summarizes your activities in the system.

Once you log in, you will be presented with a dashboard as shown

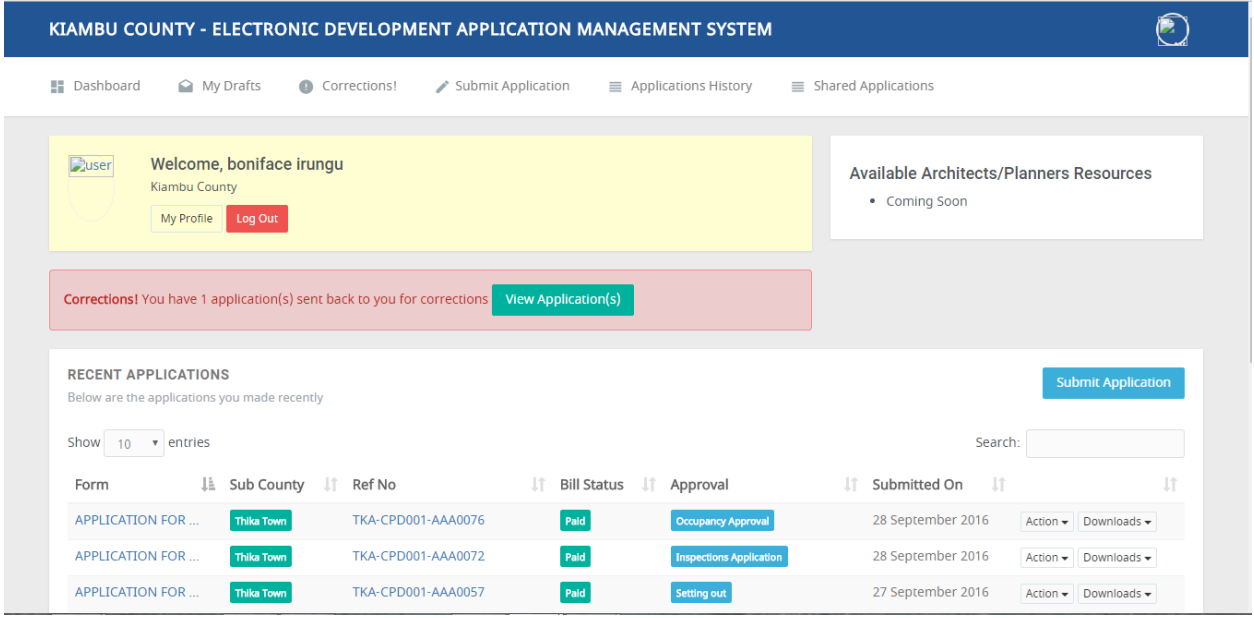

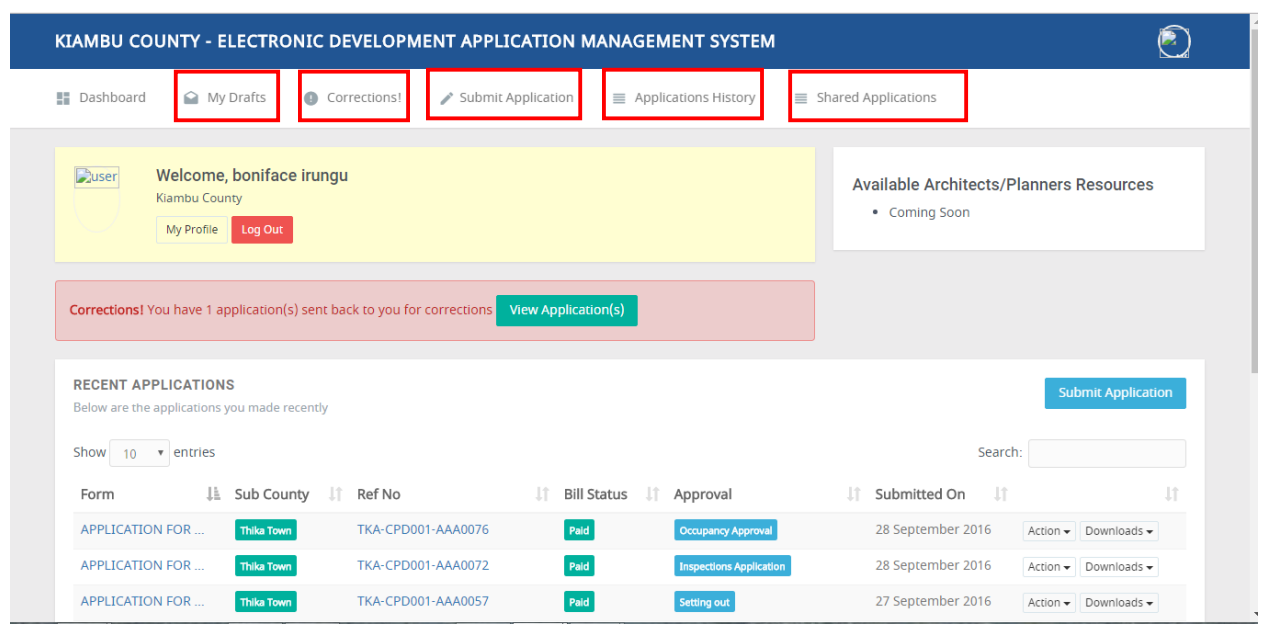

The dashboard has five major menu items as shown below:

a) My Drafts- This tab shows applications that you made but are not completed. They are saved applications.

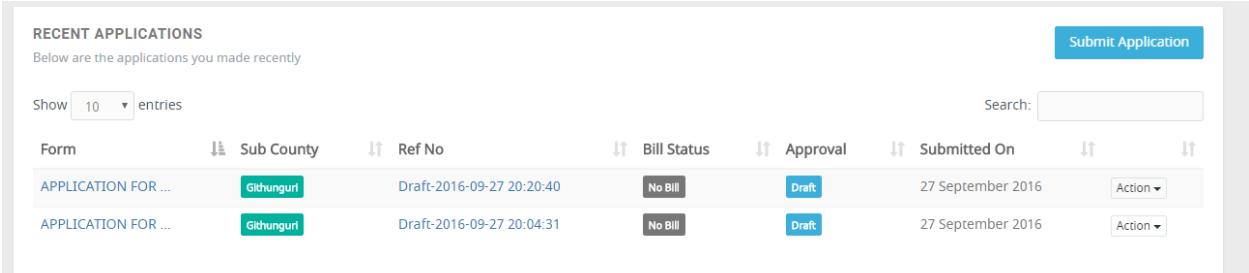

To continue editing your application, click "Action" the click "Edit".

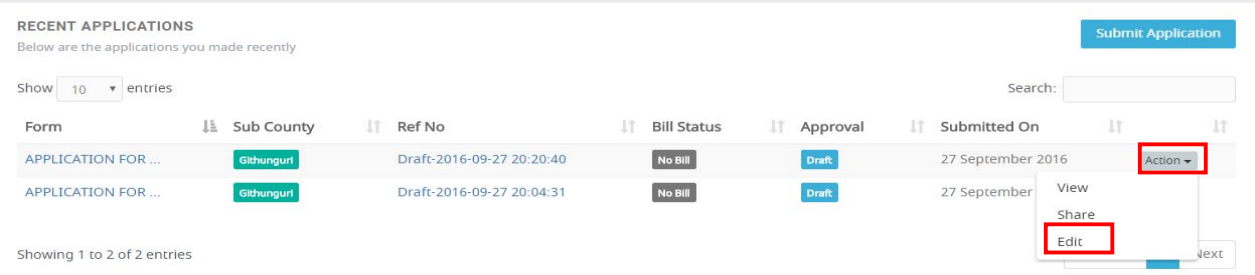

b) Corrections- These are the returned applications that you need to make corrections.

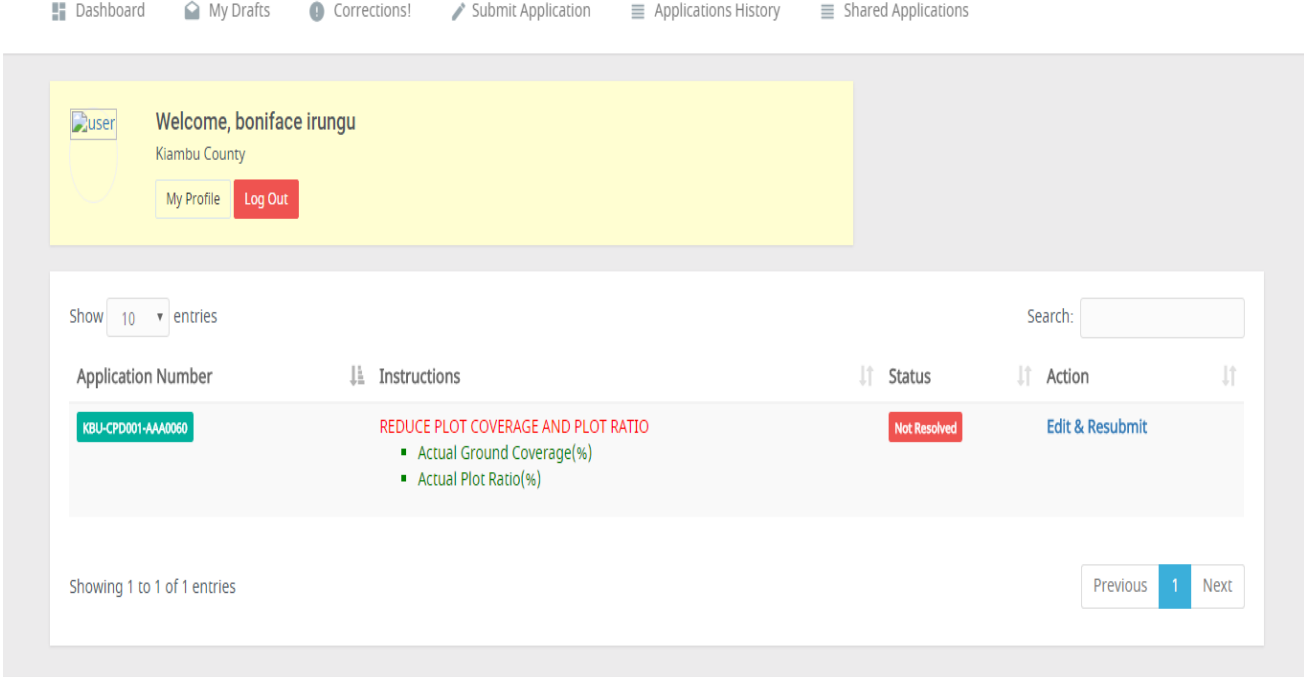

#### 1.8 Applications

Applications are the building plans/proposals you submit to the Building Inspectorate in order to acquire permits. These applications are then reviewed and vetted by the relevant authority.

In this chapter we will see how to submit an application, view submitted applications, apply for receipts and track the progress of your applications.

#### 1.8.1 Submitting Applications

While on your dashboard, click on "Submit Application" as show below :

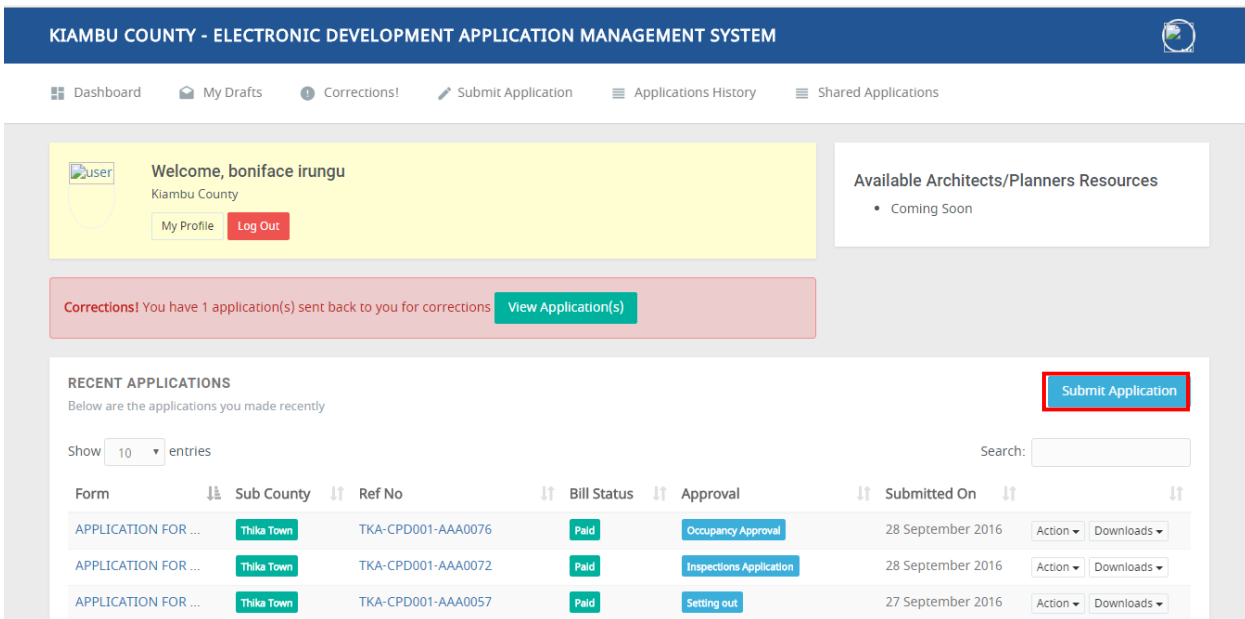

The following following form will appear.

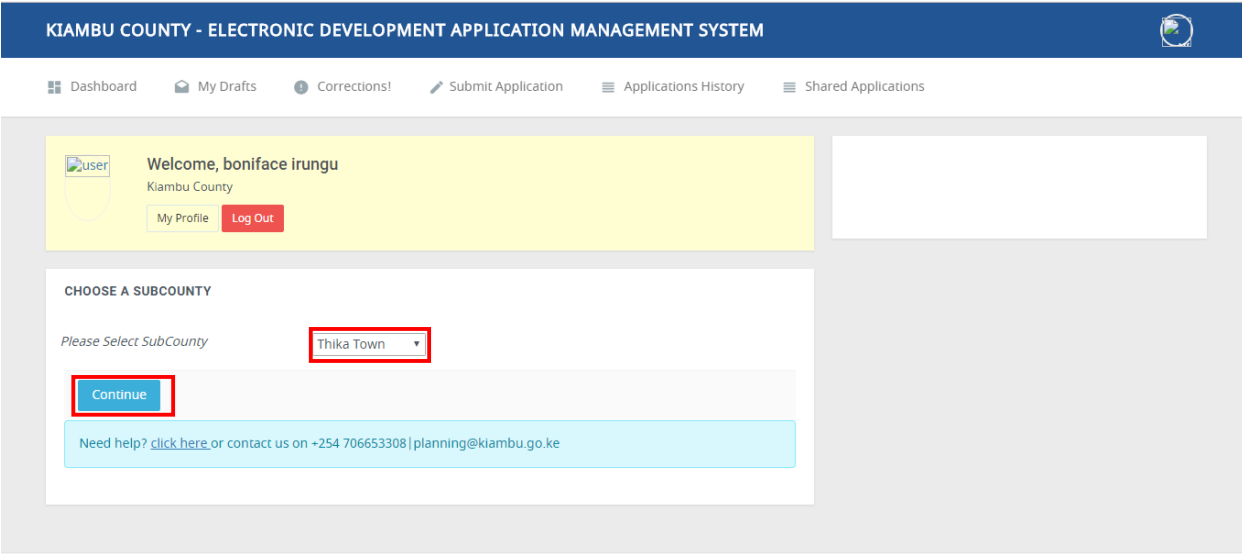

Select your sub-county and click "Continue" button as shown above.

Then, select the type of application that you want to make as shown:

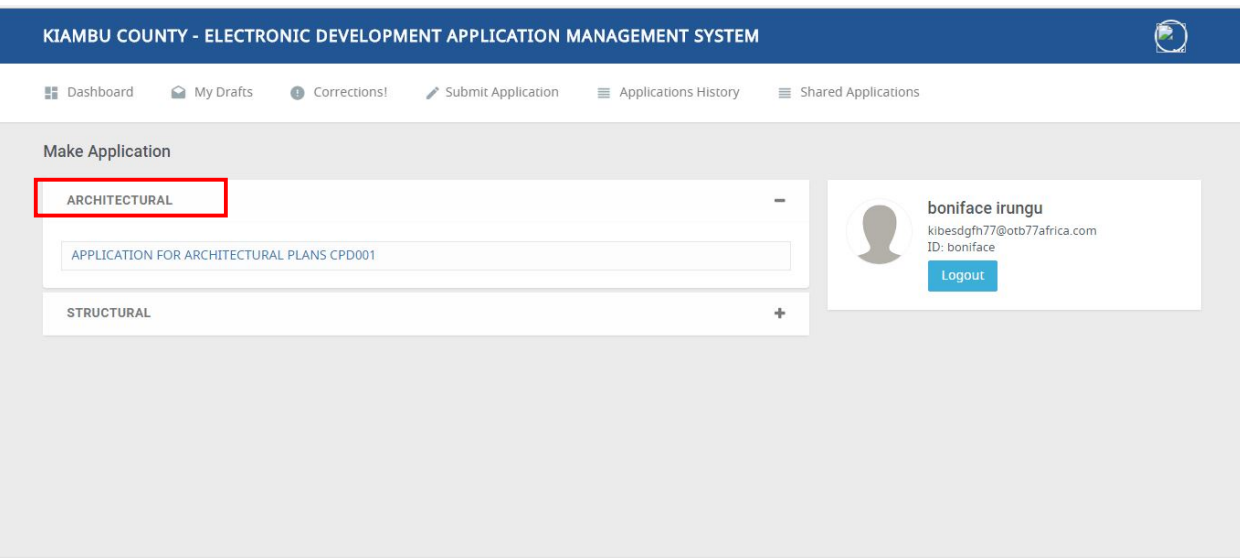

For a case here, let's select "ARCHITECTURAL" as show above. Then click on "APPLICATION FOR ARCHITECTURAL PLANS":

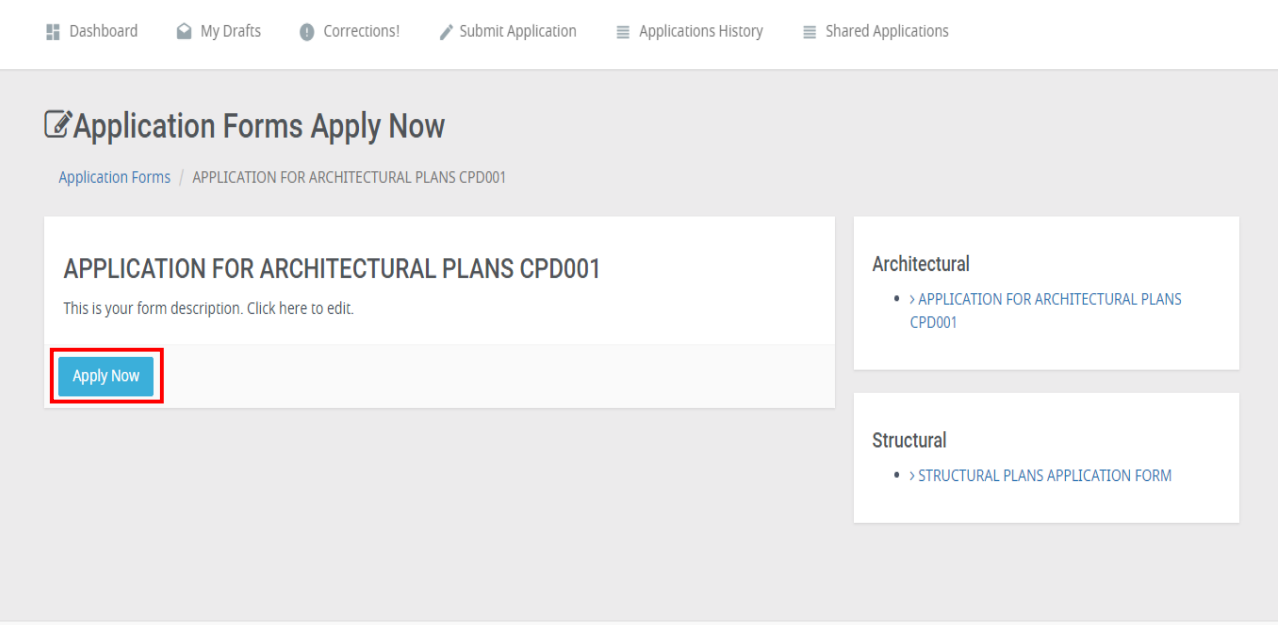

Click on "Apply Now" button as shown above.

The following form will appear.It has five stages.No stage can be by-passed. Make sure you feel all the required fields.Fields marked in red asterisks are mandatory.You cannot submit a form when these fields are blank.

Stage One: General Information

Fill in general information:

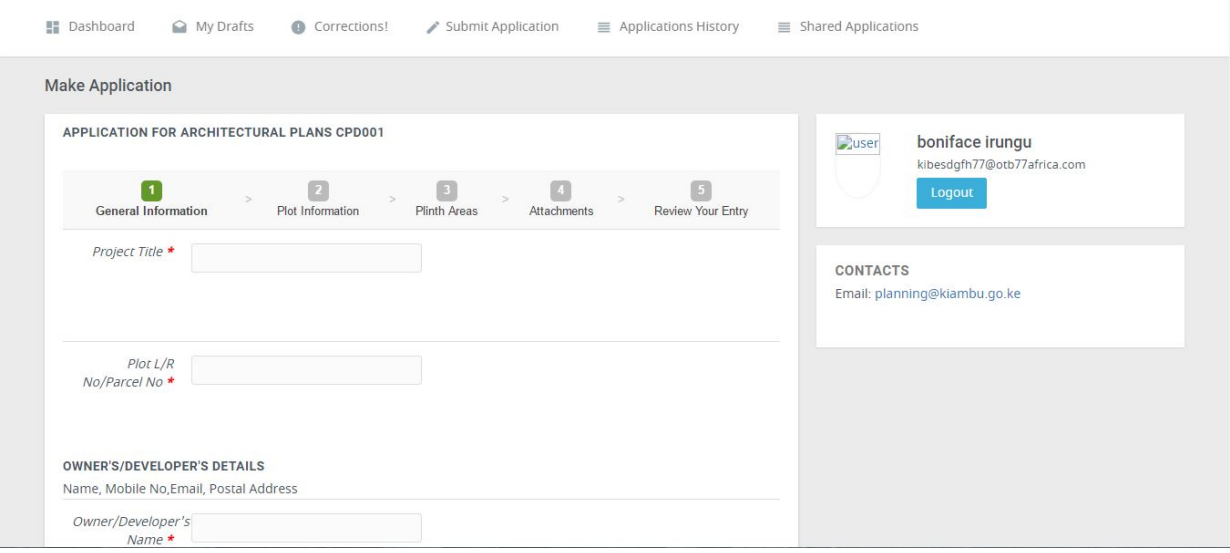

#### Stage Two: Plot Information

Fill in details about the plot.

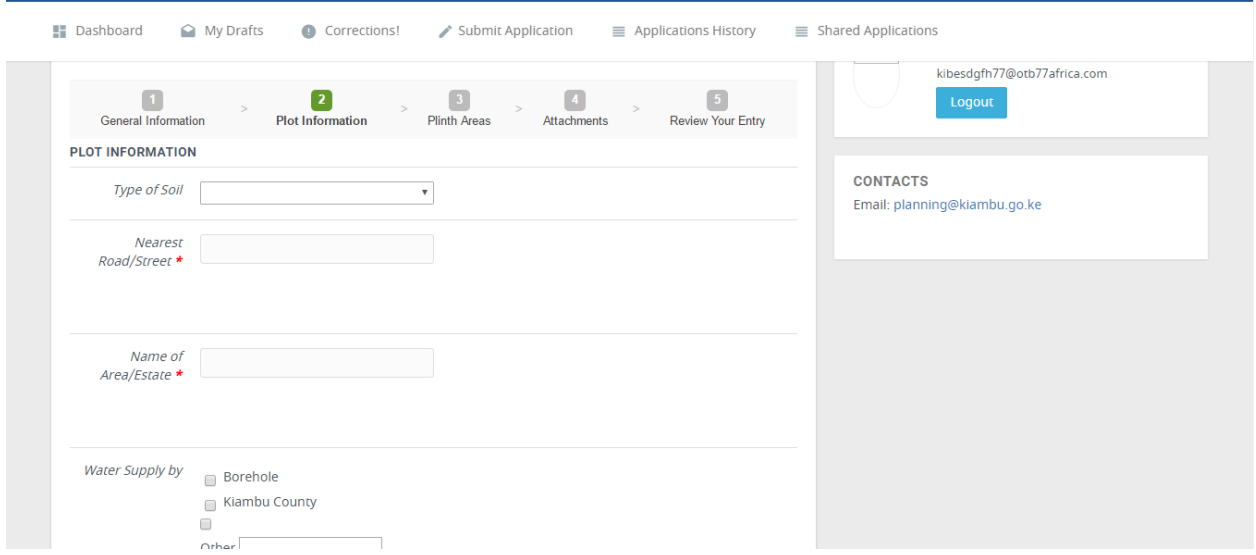

Stage Three: Plinth Areas- Fill information about plinth areas.

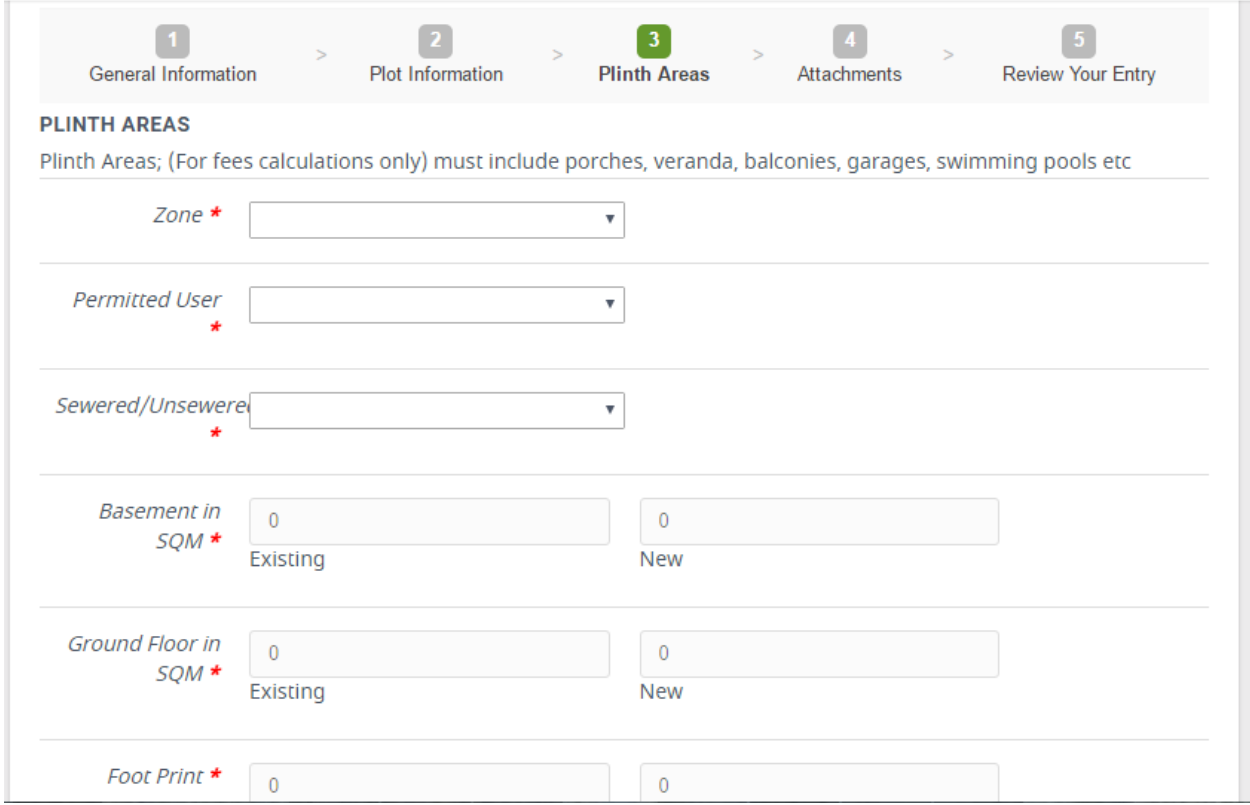

Stage 4: Attachments- Here you can do various required attachments.

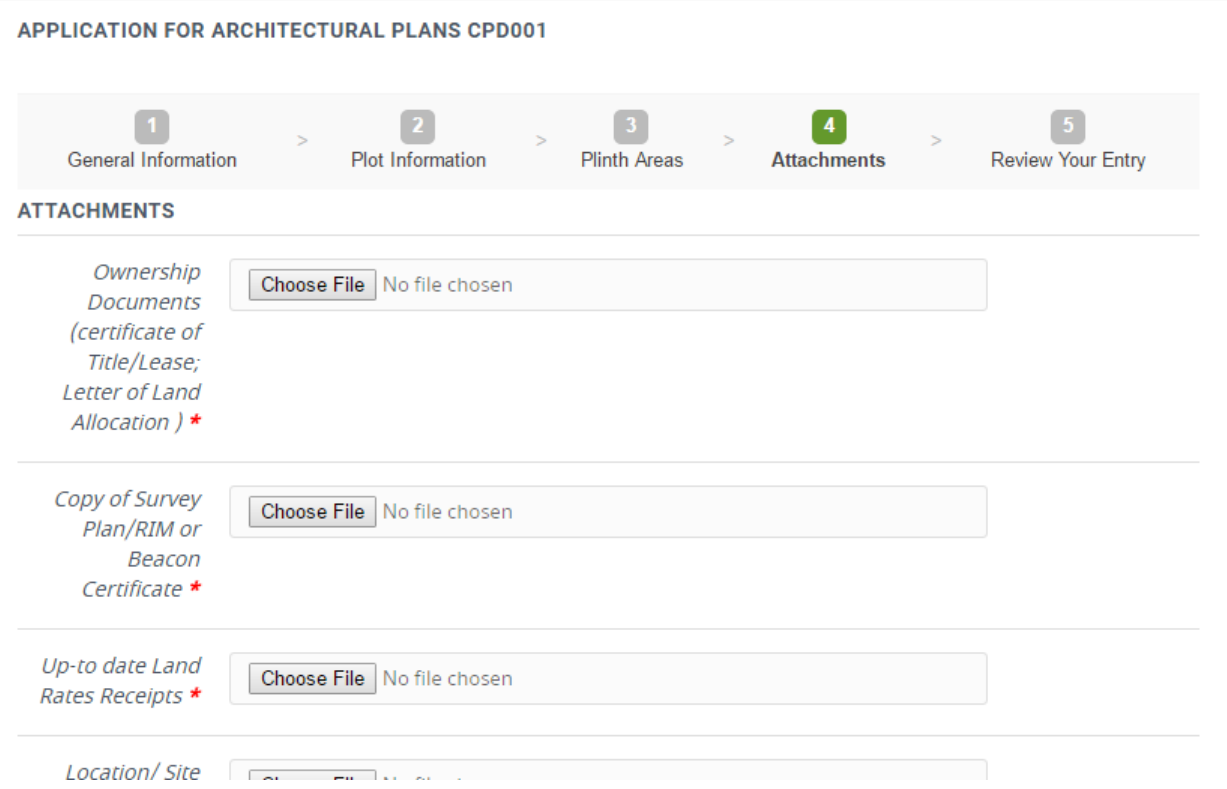

5. Review Your Entry -This is whereby a reviewer can review his/her application to scrutinize if information is correct before submission.

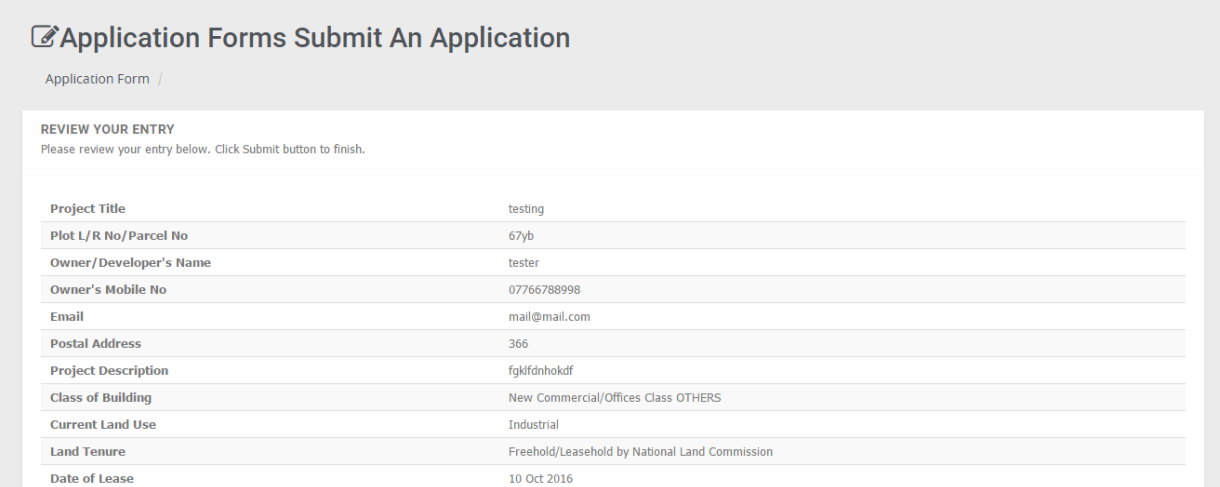

After verifying that the information is correct, click on "Submit" button as shown below:

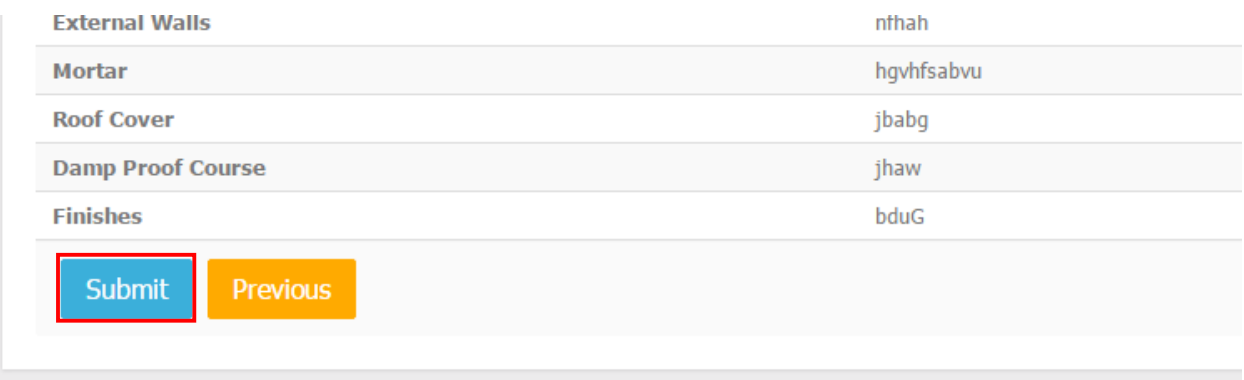

#### 1.9 Printing An Invoice

On your dashboard ,navigate to the application that you want to print an invoice.Click on "Action" and select "Print Invoice" from the drop -down menu.

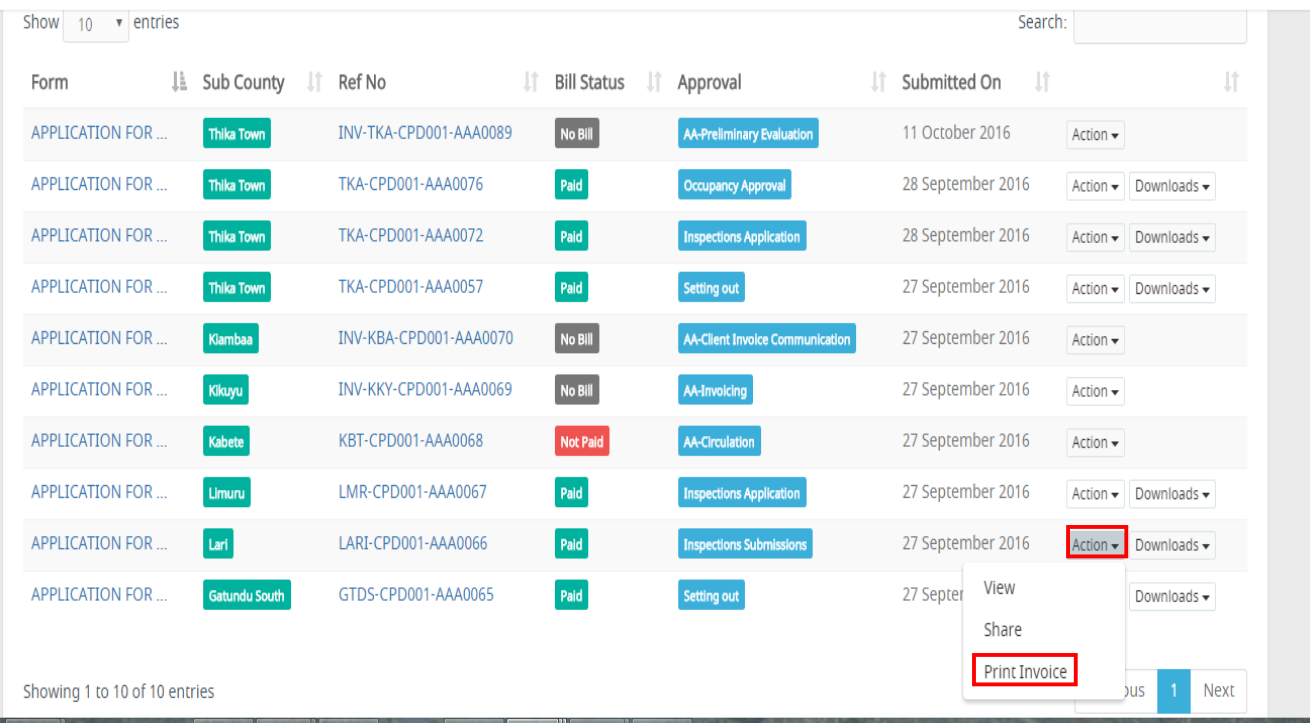

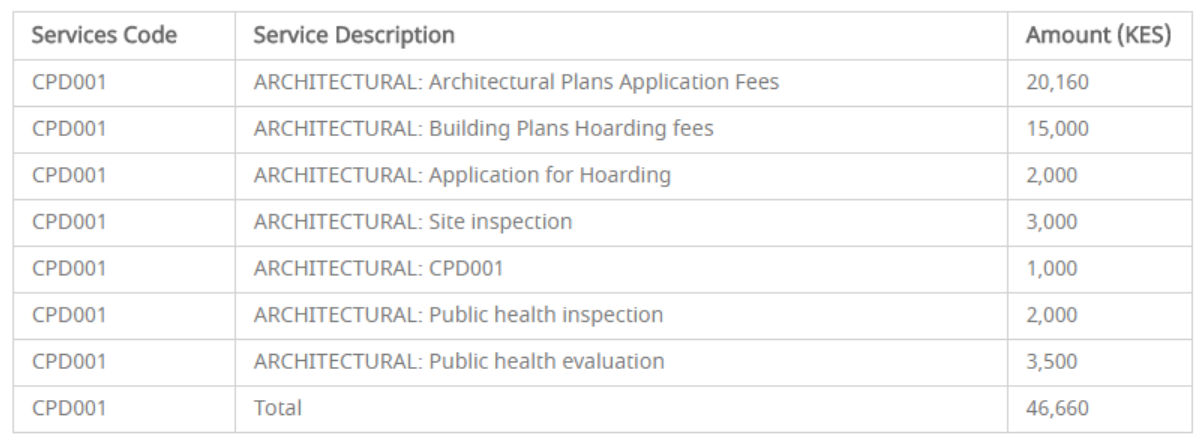

Total Plinth Area M<sup>2</sup>Fees Amount (in Words) Fees Amount (in Figures) KES. Fourty-six Thousand, Six Hundred And Sixty46660 

Name of Officer:System Administrator (IT Support)SignatureDate:28 September 2016

Code:1-9112

www.kiambu.go.ke

 $\bigoplus$  Print Invoice

#### 1.10 Payment Of An Invoice Via County Pro

Payment will be done via county pro.From here there will be automatic movement of application.

### 1.11 Sharing An Application

Applications can be shared to civil/structural engineers. On your dashboard, click on "Action" then select "Share", as shown below:

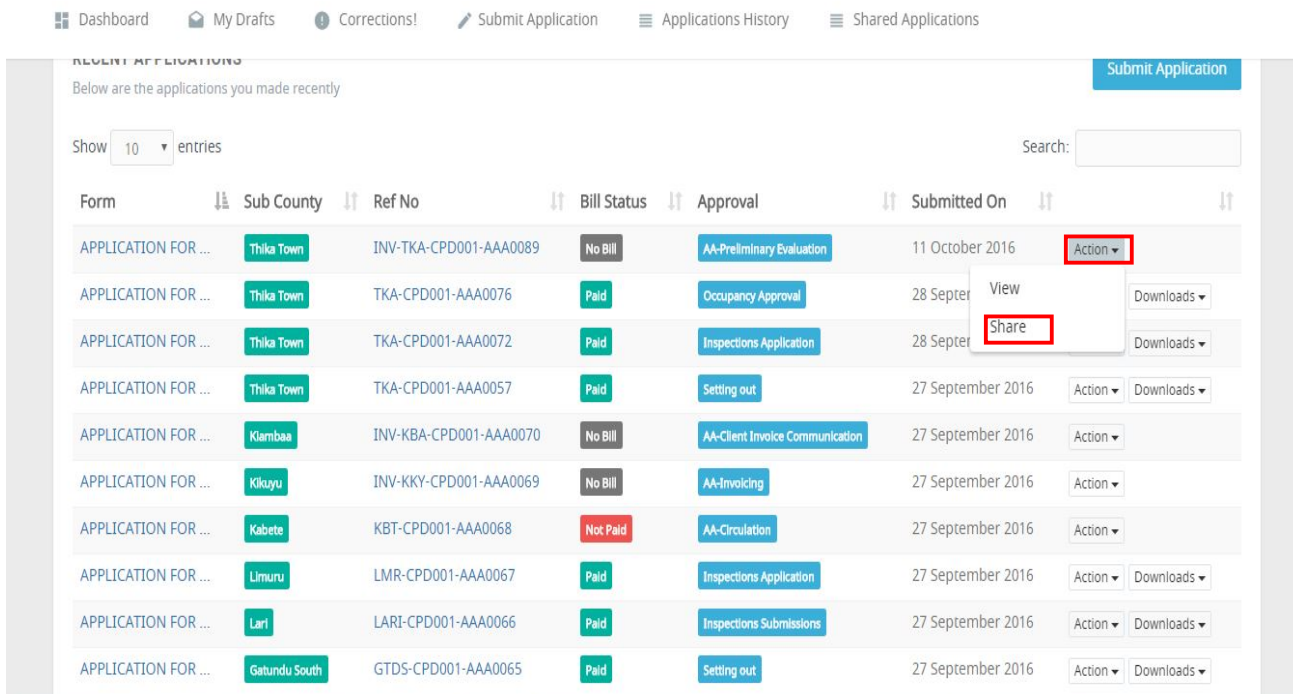

Provide his/her email address as shown below and click "Submit"

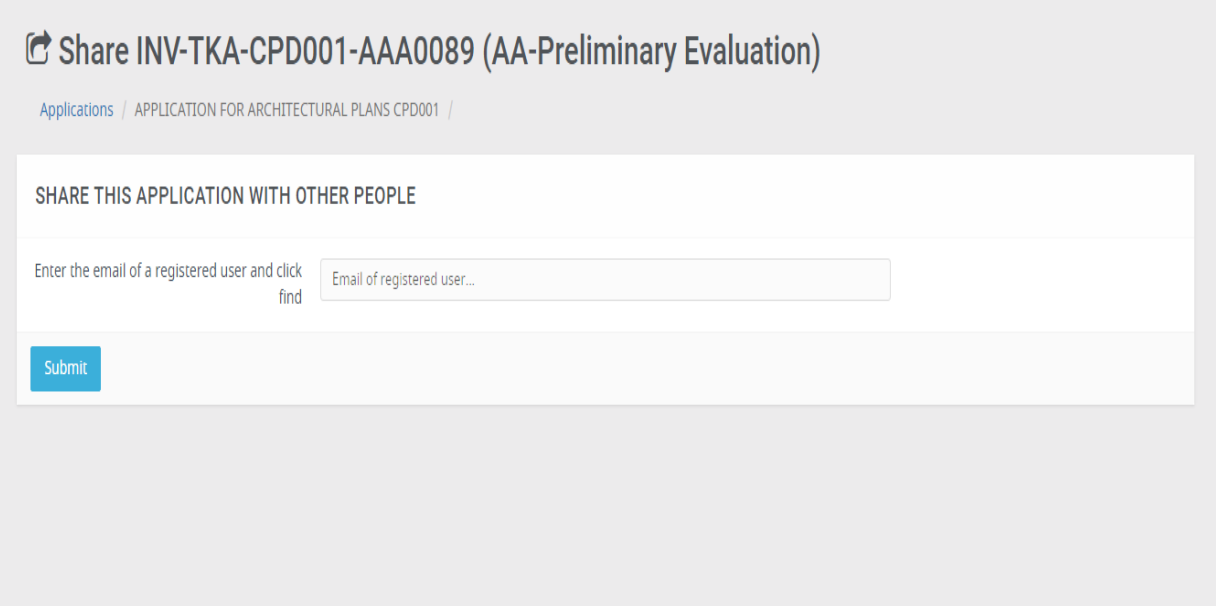

## 1.12 Printing A Permit

On your dashboard,go to "Downloads" then click on the permit that you want to print as shown below:

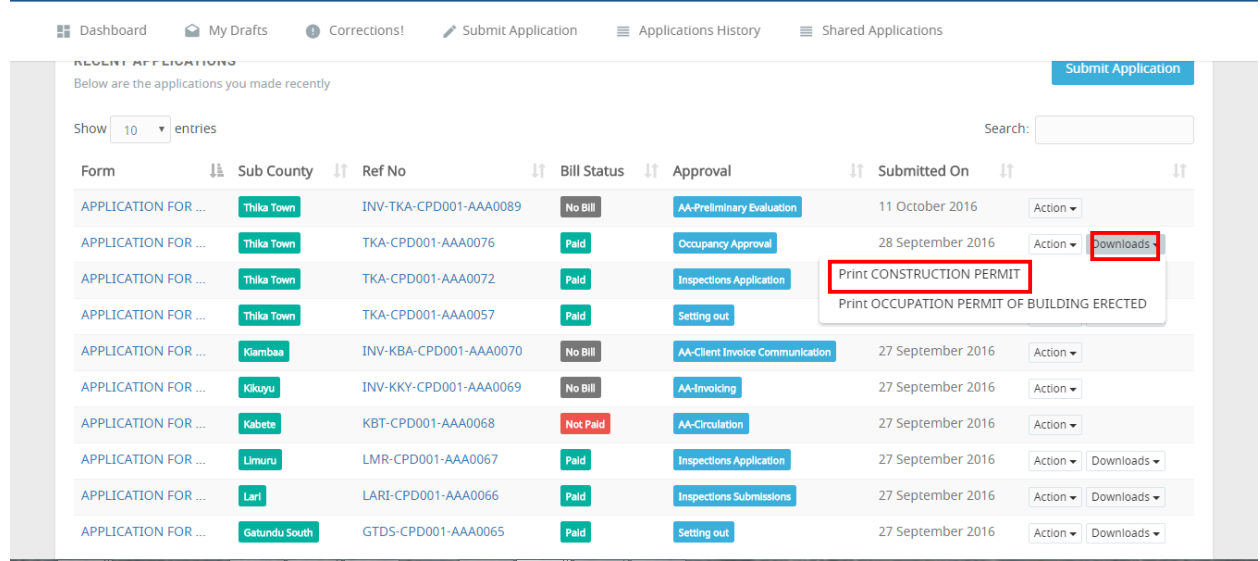